## PDA Go User Guide 2022

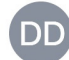

Dr. Donna DiJinio

 $000$ 2 weeks ago

Thank you so much. The PDA app has been a lifeline during this difficult time. All of your efforts are greatly appreciated. Wonderfuljob!

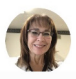

Dr. Vanessa Matos

 $000$ 2 weeks ago

Thank you! The PDA Go app has become my go to app! Glad you had our backs thru this most stressful time!

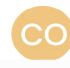

Dr. Cynthia Olenwine

 $000$ 

St Luke's University Health Network

Last month

I brag to my fellow Council members all the time about our app! They are impressed at the technology and ease of communicating with members. It has been a life line in these trying times. Congrats on a job well done!

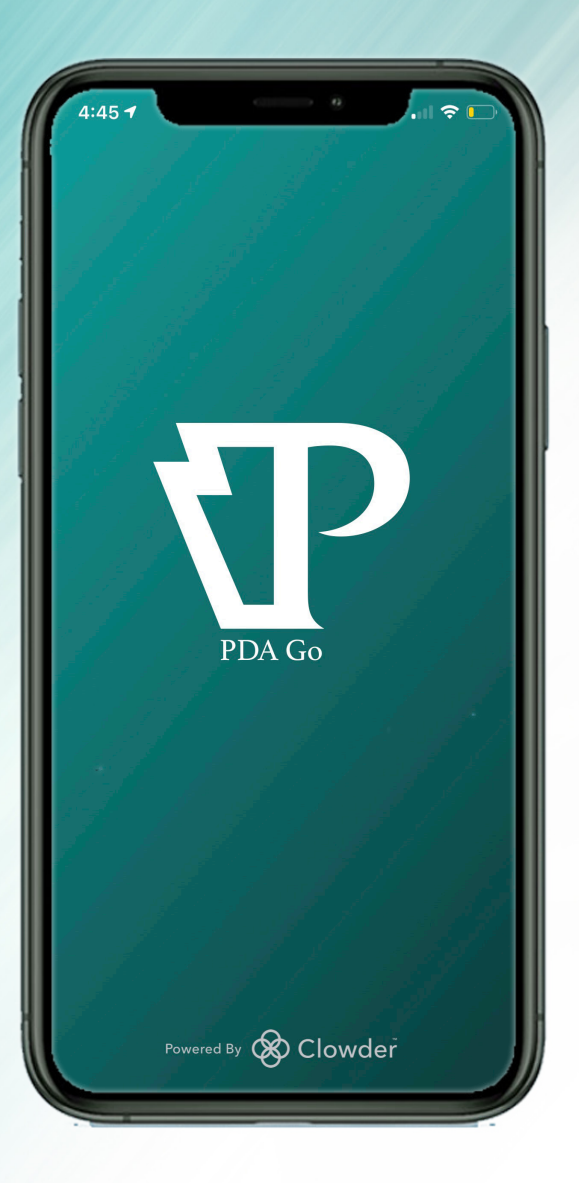

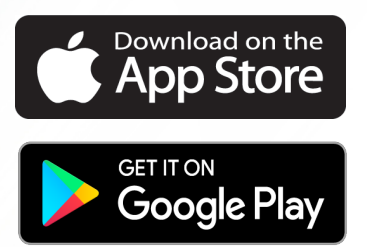

Welcome to PDA Go - A members only tool for 21<sup>st</sup> century communication and information.

Congratulations on joining close to 1,500 colleagues who are using this great member benefit!

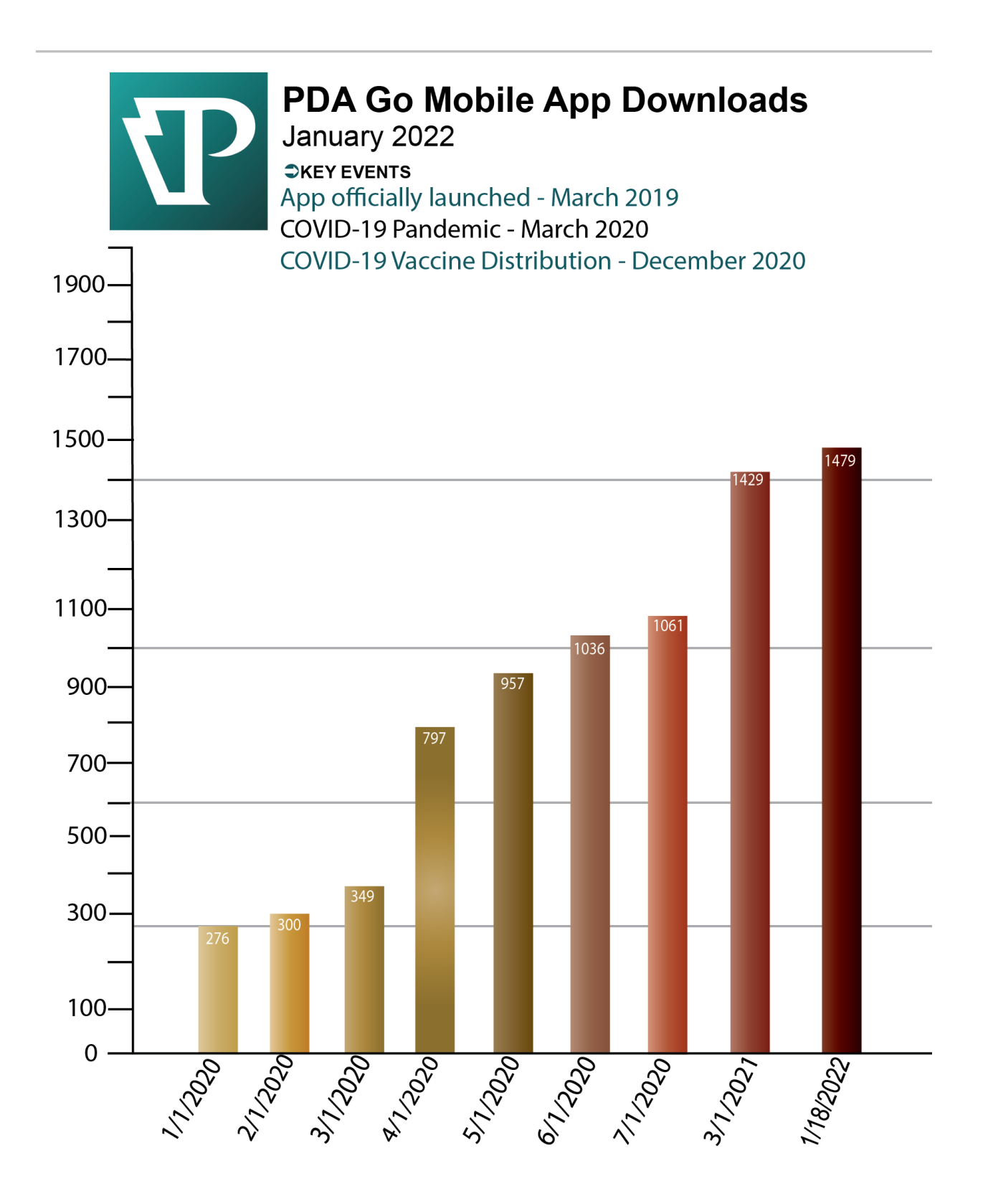

## App Features - Step by Step

## Login

Use your PDA credentials to log in (same as you use for the website)

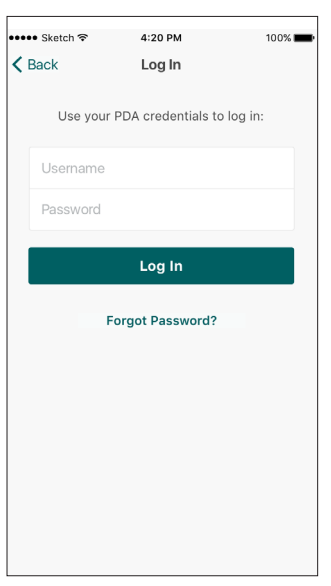

### Opt-in

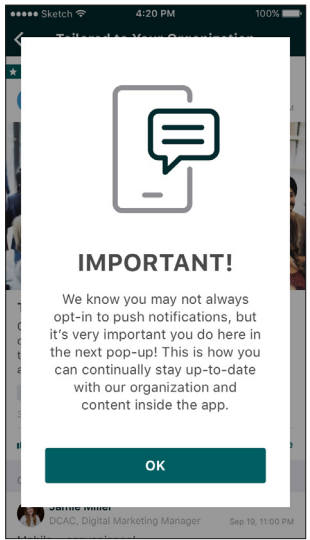

Opt-in to push notifications. Saying ok allows you to stay up to date with new content and information. You can always opt-out in the future!

### News Feed

Featured here are news articles from both the dental community and from PDA administration.

PDA's Twitter feed appears here too. Select News or Twitter at the top.

Be one of more than 5,000 Twitter fans followers to stay up to date!

### Resources

Have a question? Make this your first stop! The resource library is updated regularly and proved to be extremely valuable to members during 2020 and the pandemic.

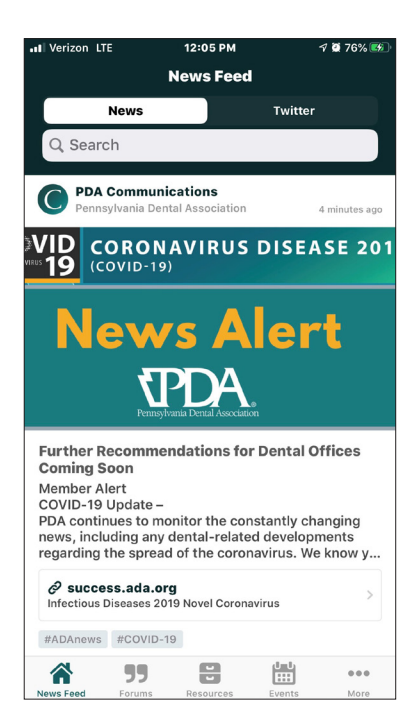

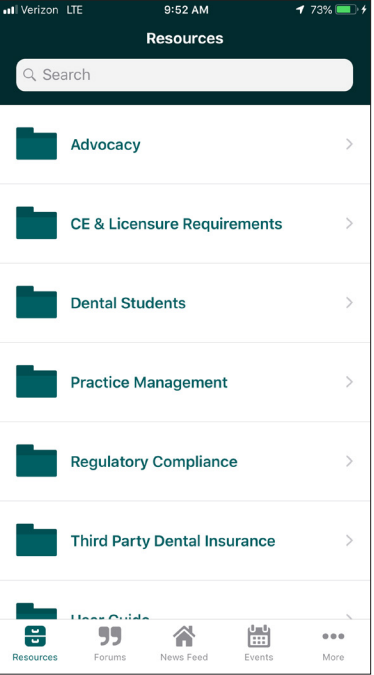

### Profile

Enter your information so your colleagues can interact with you! Don't forget to add your profile picture as well!

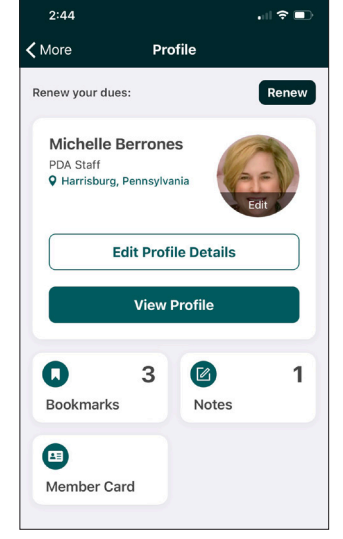

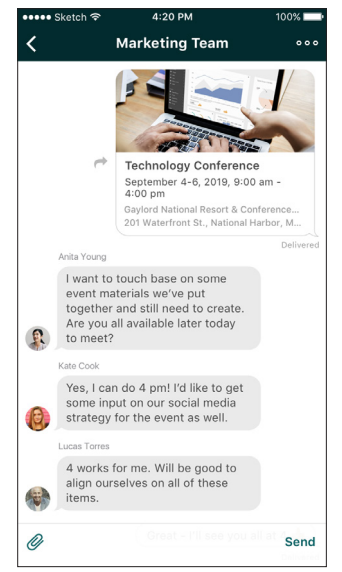

## Group Chat

Chat with your district society or committee members.

Attach files or pictures too!

### Event Calendar

PDA events will be easy to find, register and bookmark.

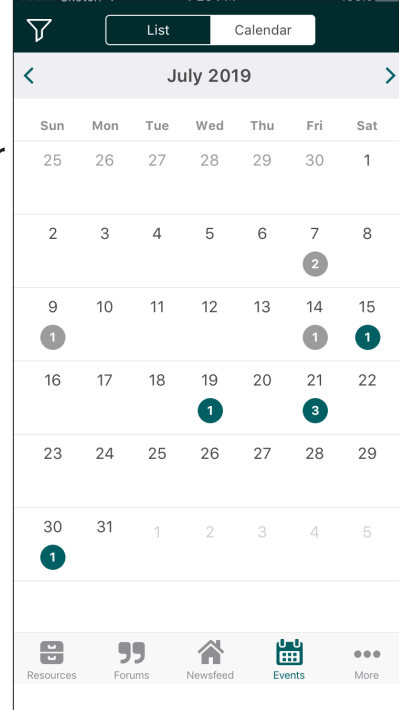

### Forums

Start conversations with your colleagues, ask a question, announce a job opportunity - this is your tool to talk!

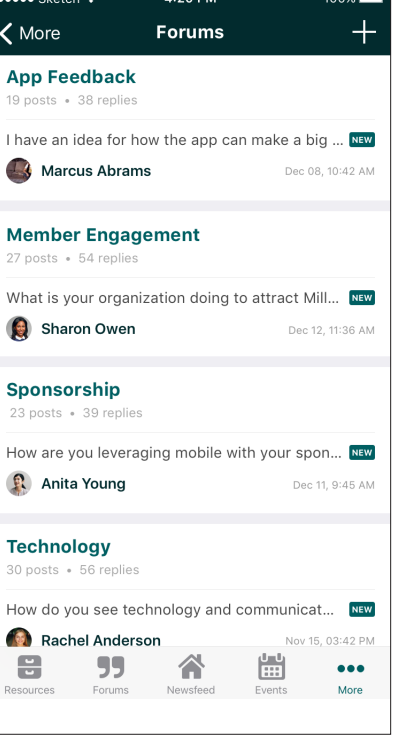

## Detailed Event Information

See all of the details of the event you are attending: agenda, sponsors, speakers, exhibitors, and more!

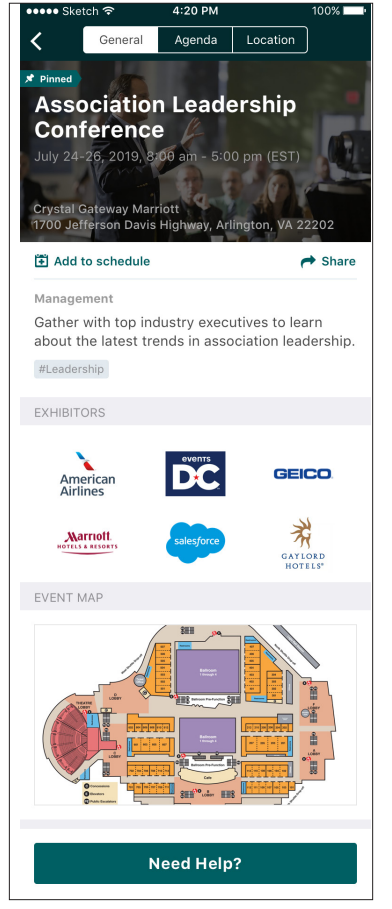

Categories are listed to help you decide where your comment or question goes.

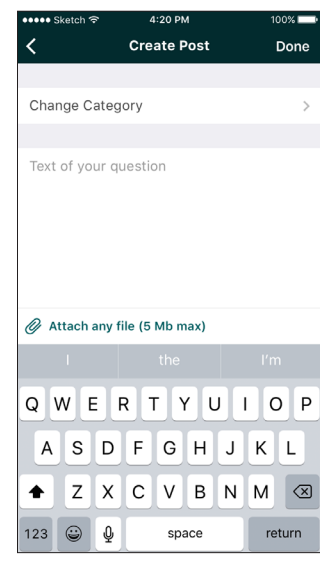

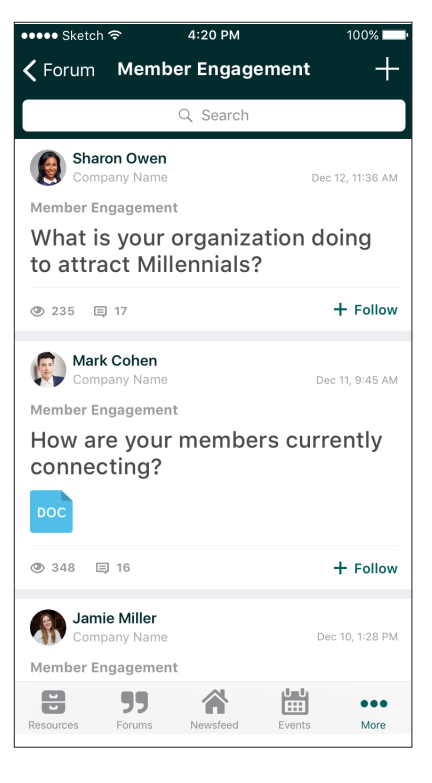

# **Putting your Profile Picture in PDA Go >>>**

**It's always good to put a face with a name. Here's your chance and we want to see your face! Follow the easy steps below to add your own photo.**

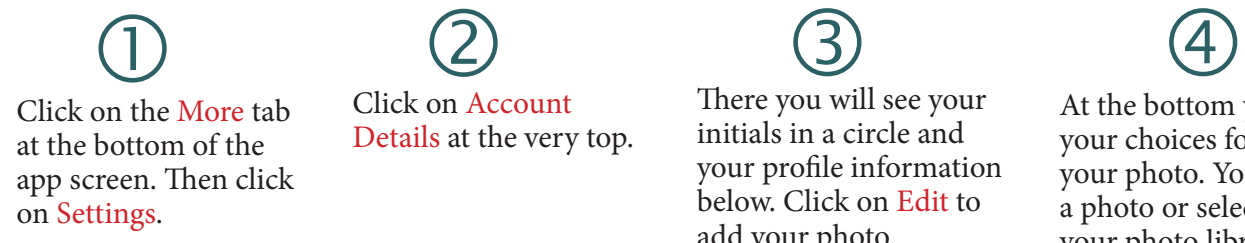

Click on Account Details at the very top.

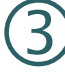

There you will see your initials in a circle and your profile information below. Click on Edit to add your photo.

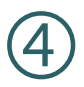

At the bottom you will see your choices for selecting your photo. You can take a photo or select one from your photo library.

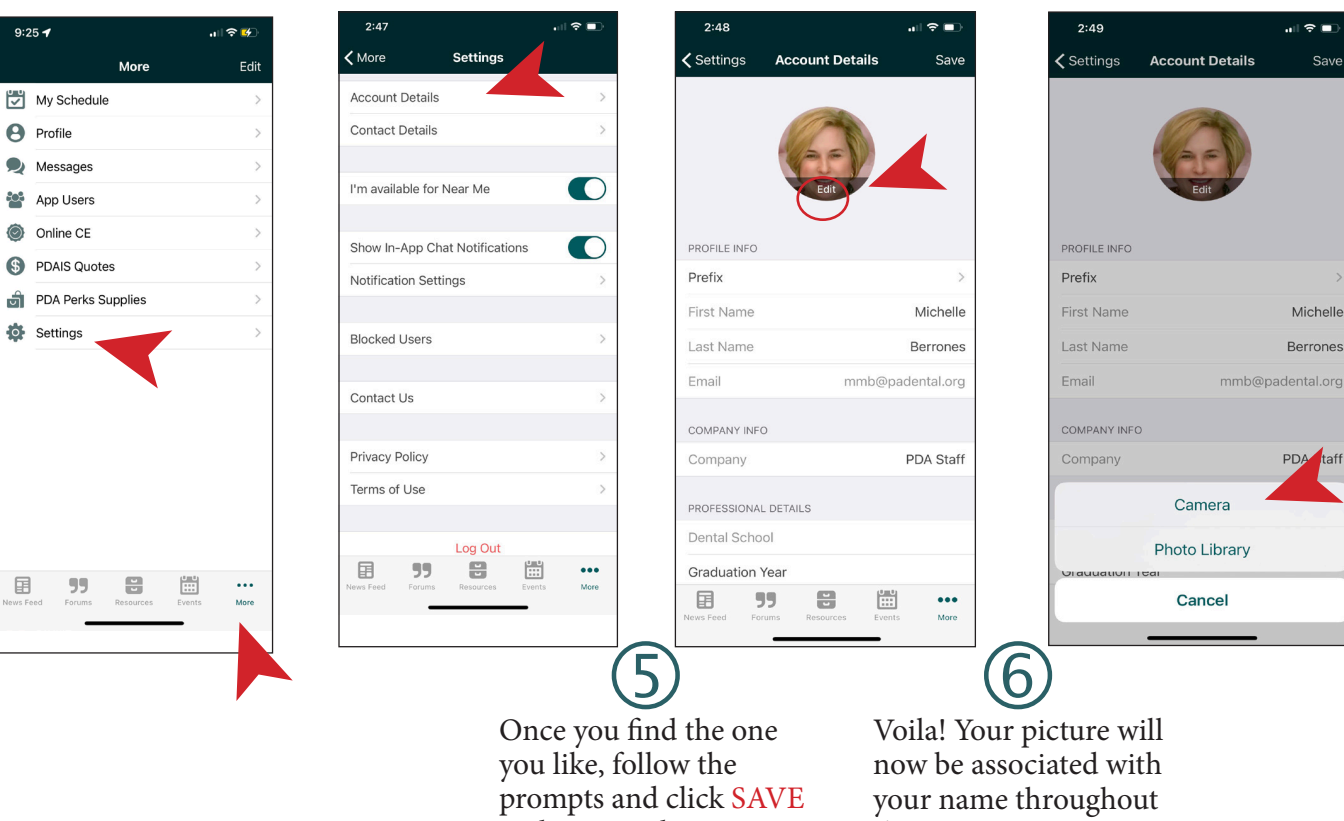

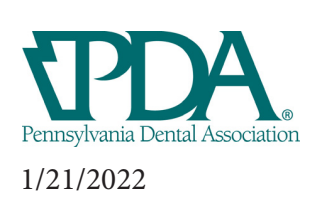

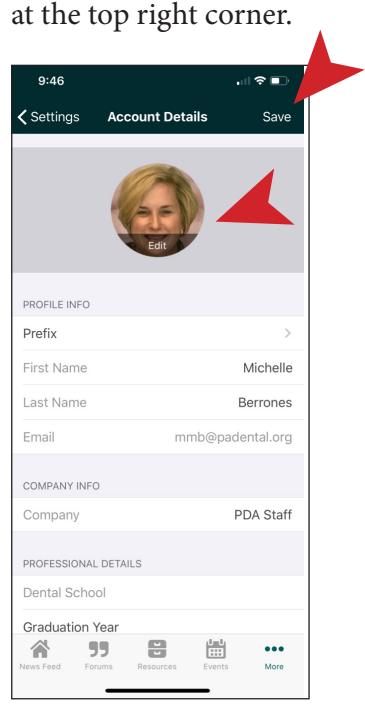

the app.

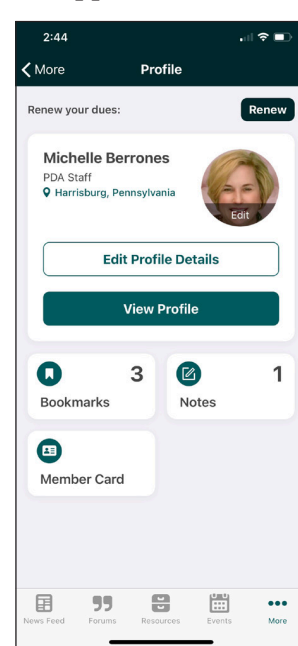

## Membership Card >>>

Once you've downloaded PDA Go - your ADA/PDA membership card is always with you!

2019 was the last year that the ADA actually printed membership cards, so having this attached to PDA Go makes it an even more valuable tool.

1. Open the app and click on the "More" icon at the bottom of the page.

3. Tap on "Member Card."

2. Tap the "Profile" tab outlined in red.

#### $9:25 - 4$ More Edit  $\overline{\bigtriangledown}$  My Schedule  $\overline{\phantom{0}}$  $\boldsymbol{\Theta}$ Profile  $\overline{\phantom{a}}$  $\sqrt{4m}$  $\bullet$ Messages  $22$ App Users  $\overline{\phantom{0}}$  $\odot$ Online CE  $\left\langle \right\rangle$ **PDAIS Quotes** G<sub>3</sub>  $\overline{\phantom{1}}$ PDA Perks Supplies नी  $\mathcal{L}$ Settings  $\bullet$  $\mathcal{P}$ 圖 99 음 国  $\cdots$ News Feed Forums Resources Events More

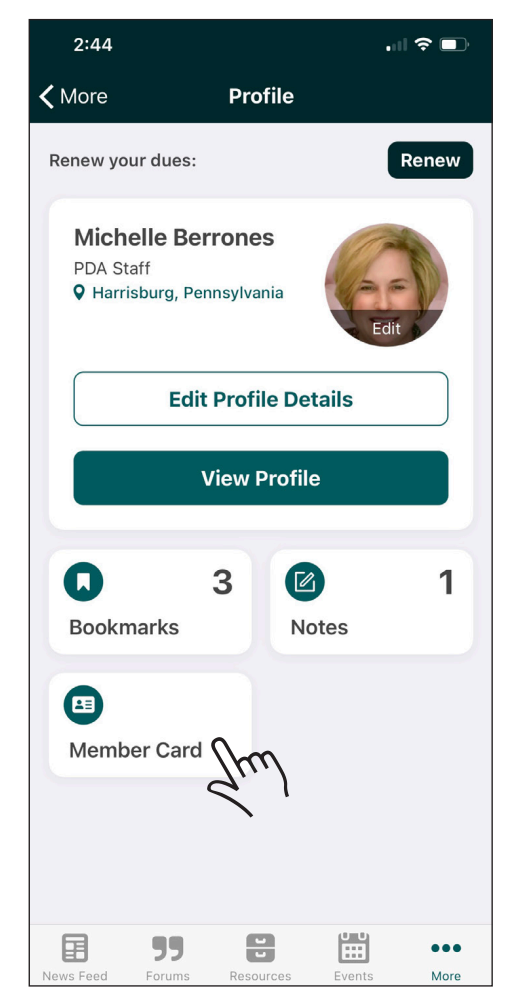

4. Your information appears here along with all of the important phone numbers you may need. Tap on them and call right from your device!

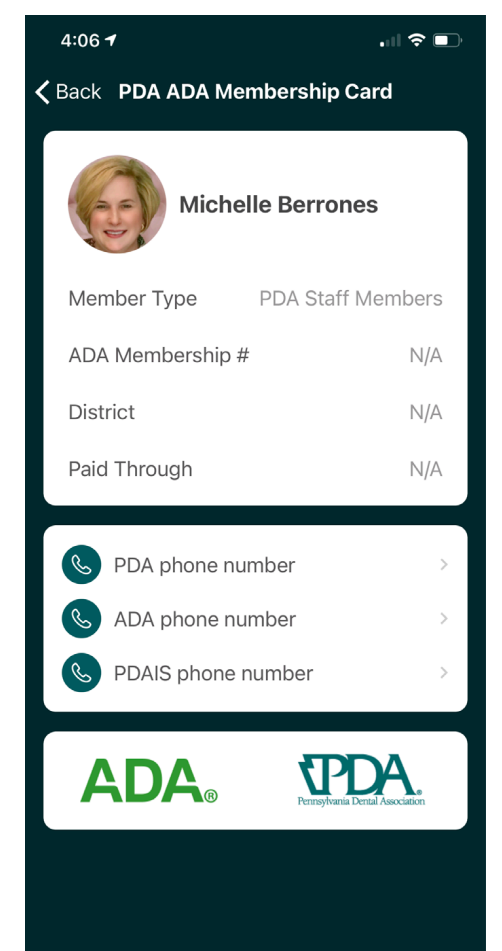

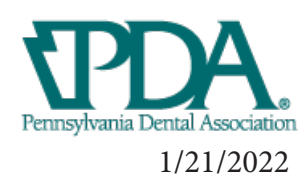

## Events >>>

Managing your schedule of events (both in-person and virtual) with PDA is made super easy with PDA Go.

1. Open the app and go the **Events** tab at the bottom of the screen. Here you will see a complete list of events in chronological order.

2. When you see the event you have registered for, tap **"Add to schedule"**.

If you want others to know about this event, tap **"Share"** and the member directory will appear.

You can only share with other WILL appear.<br>You can only share with other app users with this feature.

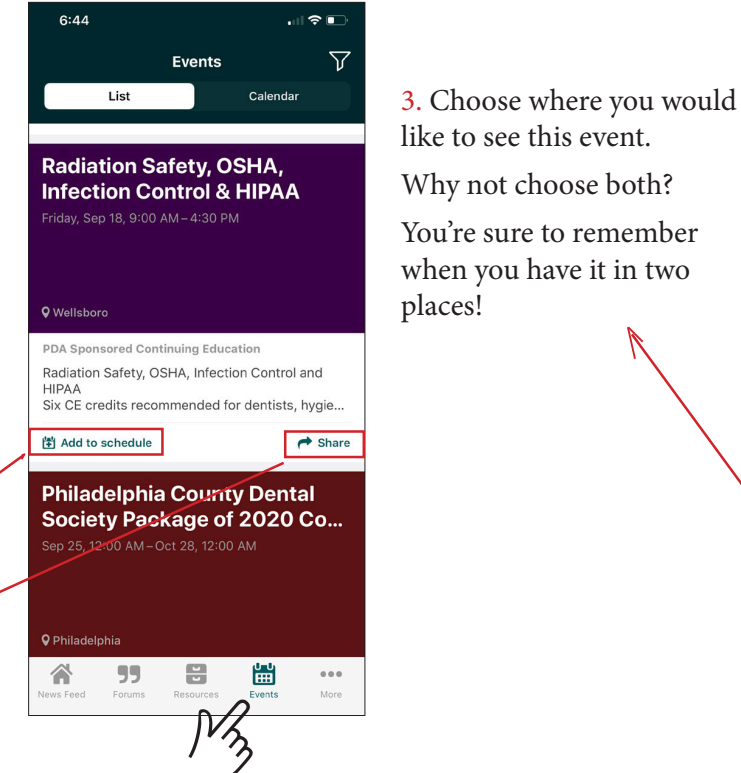

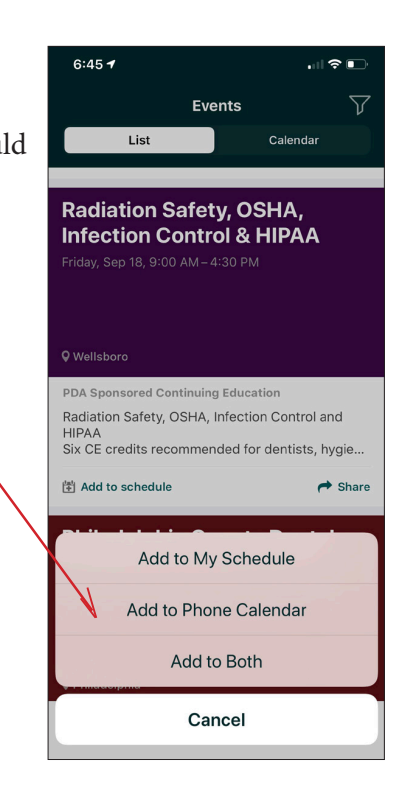

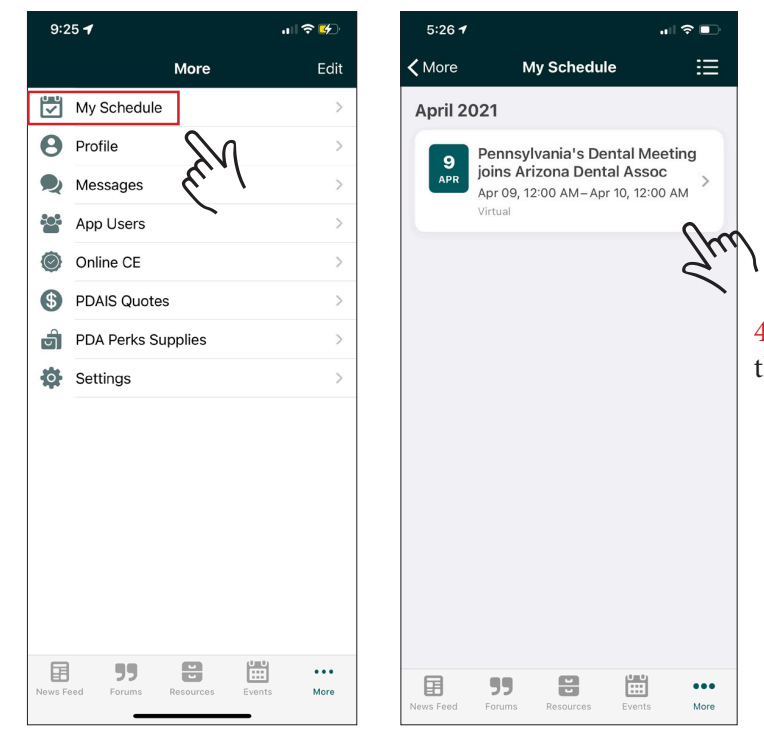

4. Adding to **My Schedule** in the app looks like this.

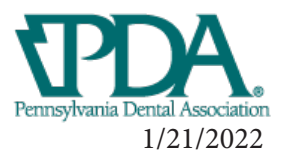

## Bookmarks >>>

Do you ever see an interesting post in the News Feed, but just don't have the time to read it at that moment?

No worries! The bookmark feature allows you to mark it and find it again easily, without having to scroll through the news again.

1. Open the app and go the News Feed post that you want to save.

2. Tap the "Bookmarks" tab outlined in red. After you tap it, it changes to "Bookmarked".

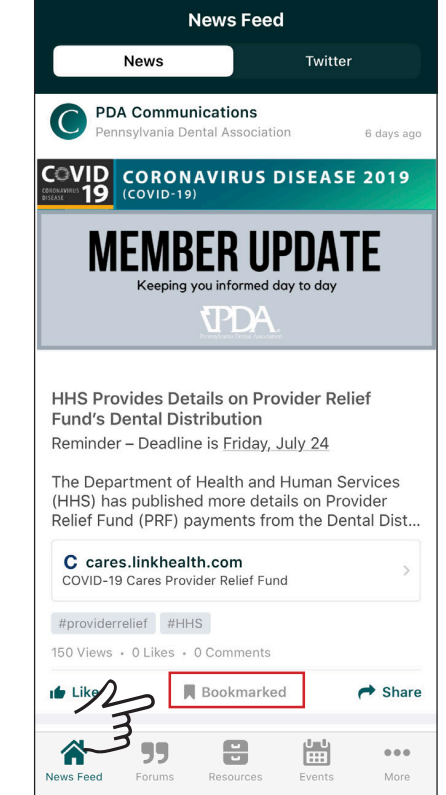

3. Go to your Profile under the more tab.

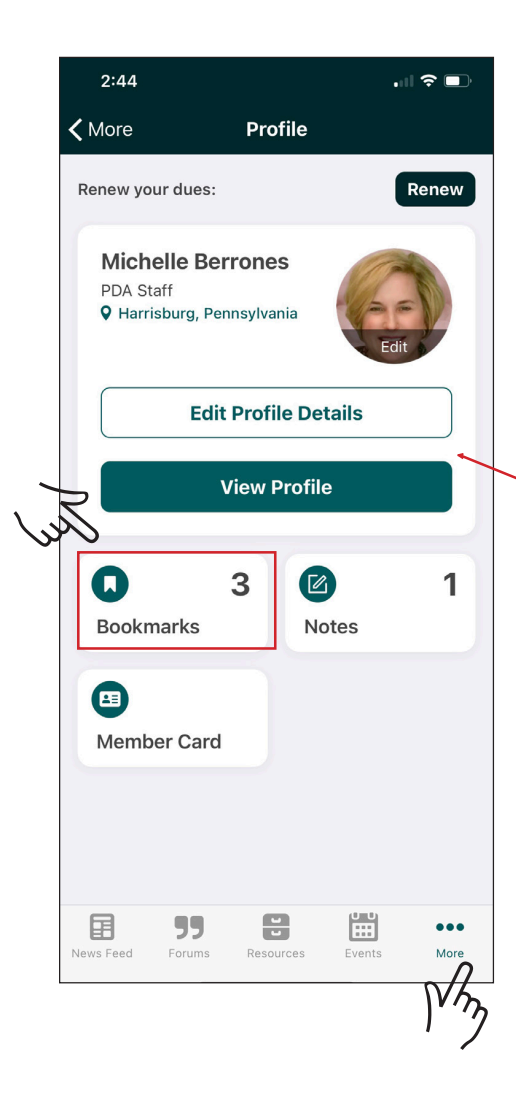

4. Your saved items now appear in the "Bookmarks" window below your name and will remain there as long as you need them.

5. When you no longer need the item bookmarked just go back to the News Feed and tap "Bookmarked". It reverts to "Bookmark" and is removed from your profile window.

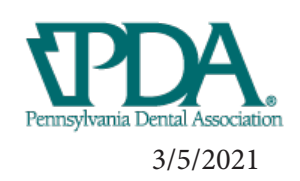

# **Using Tags in PDA Go >>>**

Most of us have become accustomed to using a search bar from time to time. It prevents endless scrolling and gets us what we want to know quickly.

With the latest update to PDA Go, you now have the option to search *by topic* in the News Feed. See below.

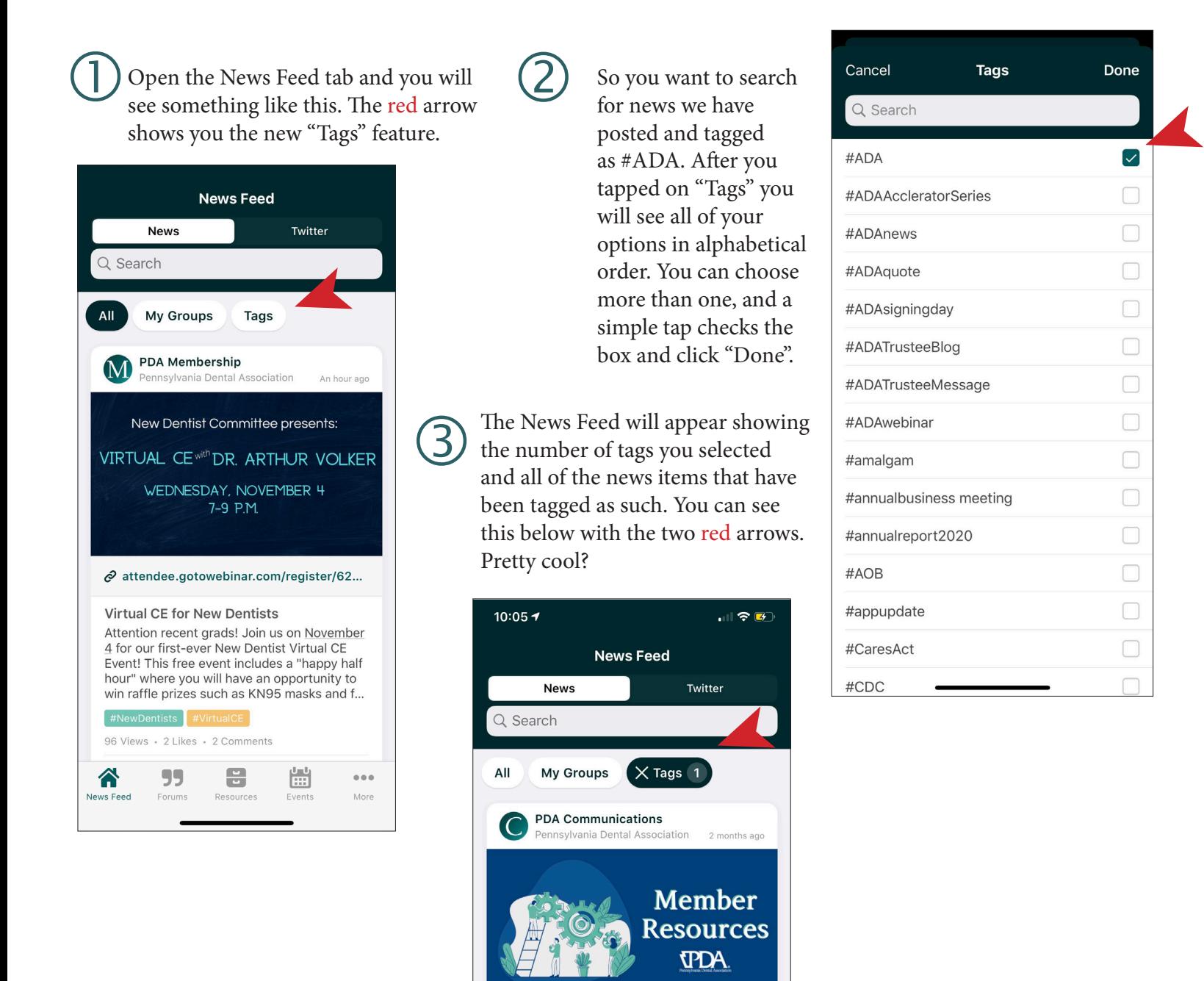

COVID-19<br>OSHA **ANDER START REGIST INCORPORATION**<br>FADA THPPE

۲

ËÏ

 $\Theta$   $\Theta$   $\Phi$ More

89 Views · 1 Like · 2 Comments

55

Forums

Welcome! You are invited to join a webinar: Regulat... Member Resources - August 21, 2020 ADA Live Webinar - Wednesday August 26 at 2 p.m. ET - Regulatory Compliance During

 $\mathcal O$  zoom.us

a

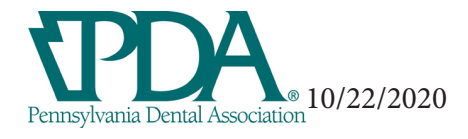

# Troubleshooting PDA Go

Technology is great as long as it works, right? We completely agree! PDA has several staff members monitoring the app for both the Android and Apple devices. Chances are, if you're having an issue, we know about it. Here are a few suggestions for troubleshooting:

#### **Q: When I logged in, it said my username and/or password was incorrect.**

**A:** Your app username and password will be the same as your PDA website credentials.

**Q: If I change my information in the app - does that mean it changes on the website, too? A:** Yes, it does and vice versa!

**Q: I forgot my username or password**

**A:** Follow the app's direction to email **med@padental.org**

#### **Q: The app screen is stuck like the screen to the right**

**A:** While we hope this doesn't happen often, if it does, please know that the app development team is aware. They are working to eliminate this issue.

#### **Q: An error message pops up after the screen to the right**

**A:** Take a screenshot! This allows our development team to get a better idea of what's happening. Please follow the instructions to send to our staff member, listed out in the bullet points below.

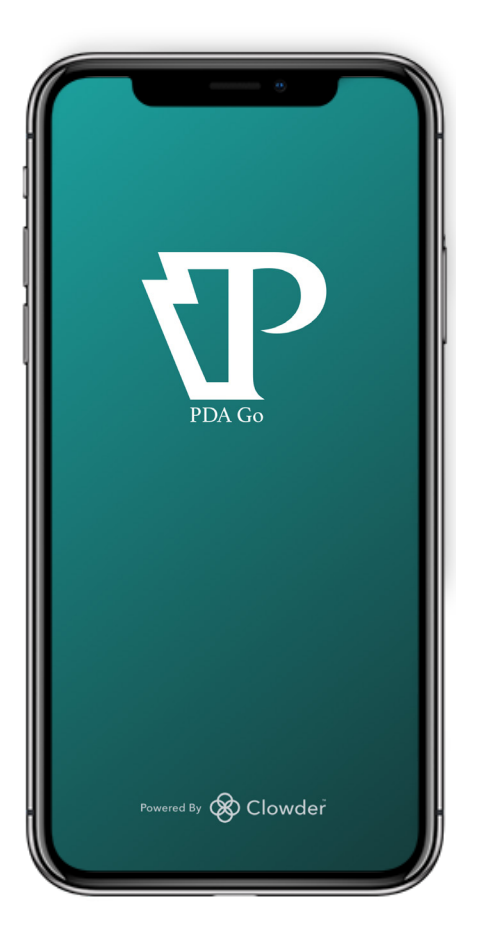

### **If the issue persists or you cannot solve the issue with the above information after 48 hours, please reach out to Michelle Berrones at mmb@padental.org and provide the following:**

- A description of problem
- A screenshot or screen recording of the issue
- Device type ie. Android or iPhone
- Device version ie. 8Plus or X
- Software version ie. 13.0.1 (you can Google how to find this)

#### **We hope this is helpful for you!**